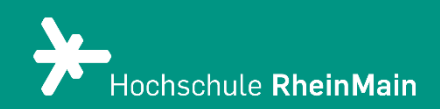

# Archivierung von Kursmaterial in ILIAS 8

*Dieser Handzettel bietet eine Hilfestellung zum Archivieren von Materialien in ILIAS.*

*Stand: 21.02.2024*

Wir helfen Ihnen gerne weiter. Sachgebiet V.1 | Didaktik und Digitale Lehre digitale-lehre@hs-rm.de

## Archivierung von Kursmaterial aus ILIAS

#### Inhalt

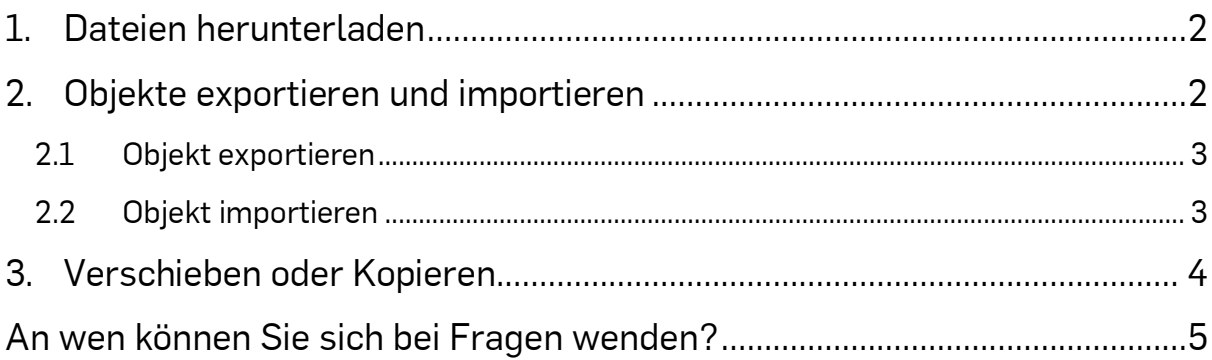

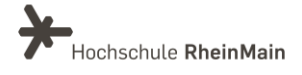

i

*Falls Sie Ihren Kurs neu aufsetzen möchten oder aber die Materialien für den lokalen Gebrauch sichern wollen, bietet ILIAS Ihnen verschiedene Möglichkeiten, um Dateien und Lehrmaterialien zu sichern. Dieser Handzettel bietet eine Hilfestellung zum Archivieren von Materialien in ILIAS.*

#### <span id="page-2-0"></span>1. Dateien herunterladen

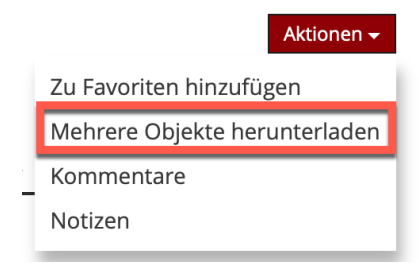

Sie können einzelne oder mehrere Dateien aus Ihrem Kurs herunterladen. Klicken Sie hierfür in Ihrem Kurs oben rechts auf das "Aktionen"-Menü. Aus der Dropdown-Liste wählen Sie den Punkt "Mehrere Objekte herunterladen".

Vor den Dateien und Ordnern erscheinen nun kleine "Checkboxen". Hiermit können Sie auswählen, welche Dateien Sie herunterladen wollen. Wenn Sie Ihre Auswahl getroffen haben, starten Sie den Download mit dem roten Button "Herunterladen" am Ende der Seite.

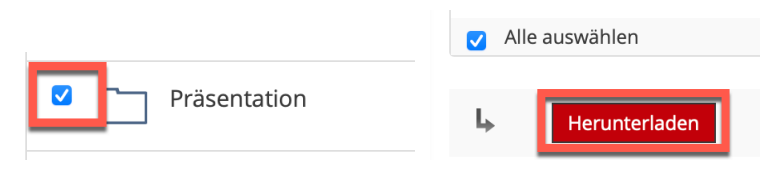

## <span id="page-2-1"></span>2.Objekte exportieren und importieren

Objekte, die Sie in ILIAS angelegt haben, können auch einzeln in andere ILIAS-Kurse importiert werden, indem sie zuerst exportiert und dann wieder importiert werden. Um ein Objekt so zu transferieren, sind zwei verschiedene Vorgänge notwendig:

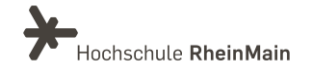

#### <span id="page-3-0"></span>2.1 Objekt exportieren

Bei Objekten, für die eine Export-Funktion besteht, ist dies im Bearbeitungsmodus im Reiter "Export" der Kopfleiste möglich.

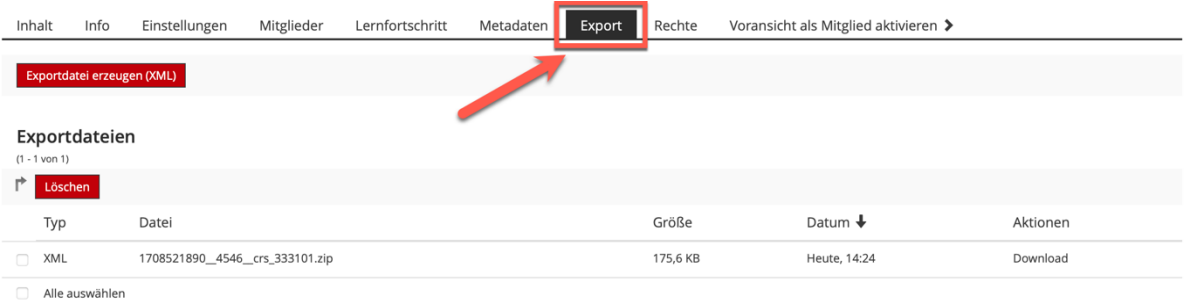

In der darauffolgenden Ansicht können Sie durch Klick auf die Schaltfläche "Exportdatei erzeugen (XML)" eine .zip-Datei erzeugen. Zum Download der Datei markieren Sie diese und klicken auf "Download".

Ändern Sie nicht den Namen der entstehenden .zip-Datei, da diese sonst beim Importieren von ILIAS nicht mehr erkannt wird! Sollte es verschiedene Export-Formate geben, so wählen Sie in jedem Fall "XML", da nur auf diese Weise die volle Funktionalität des Objekts am Zielort gewährleistet ist.

#### <span id="page-3-1"></span>2.2 Objekt importieren

Analog zur Anlage eines neuen Objekts wählen Sie aus dem Menü "Neues Objekt hinzufügen" die entsprechende Option. Im daraufhin erscheinenden Feld klappen Sie diesmal jedoch die entsprechende Sektion auf (z. B. "Option 2: Übung importieren").

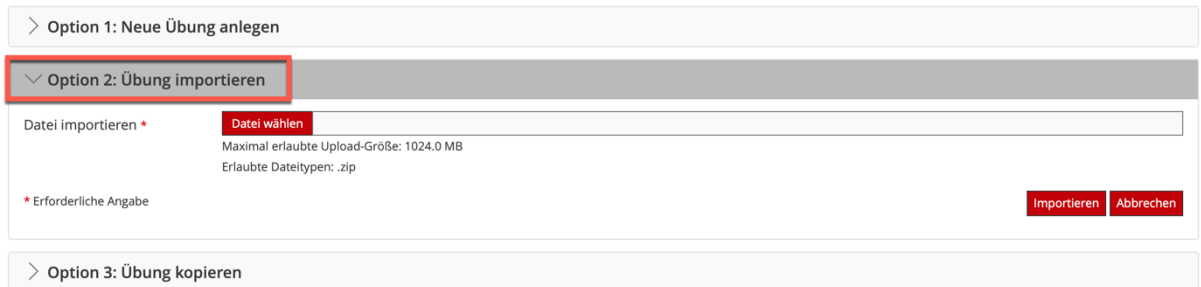

Wählen Sie im Folgenden die (gezippte) Datei des Objekts von Ihrem lokalen Rechner aus und klicken Sie zum Abschluss auf "Importieren".

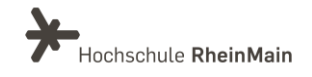

## <span id="page-4-0"></span>3.Verschieben oder Kopieren

Wenn Sie die Inhalte in ILIAS direkt weiterverwenden wollen, können Sie die Objekte auch in einen anderen ILIAS-Kurs verschieben bzw. kopieren.

Klicken Sie beim gewünschten Objekt in Ihrem Kurs auf den dazugehörigen roten Button mit dem Pfeil nach unten.

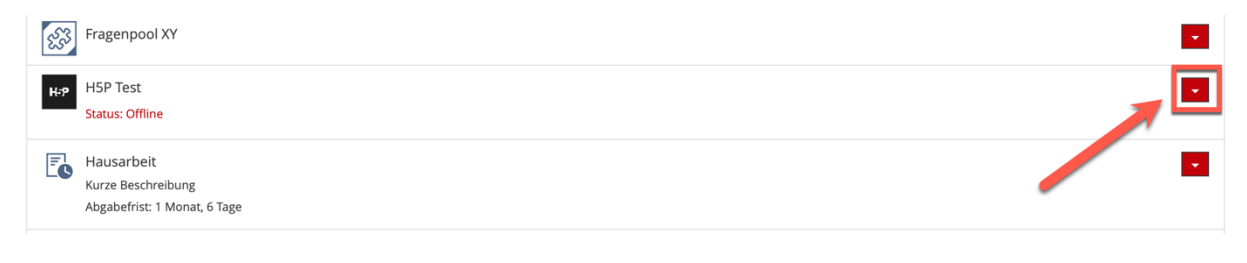

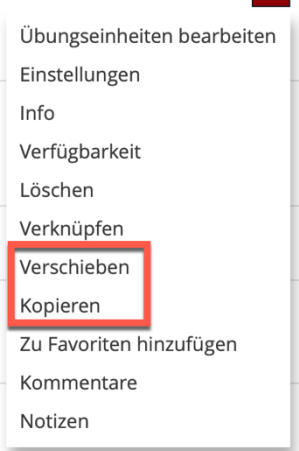

**I** 

 $\triangledown$ Wählen Sie in der Dropdown-Liste die Option "Verschieben" bzw. "Kopieren" aus. Wählen Sie im Folgenden den gewünschten Zielort und bestätigen Sie Ihre Wahl mit dem roten Button "Einfügen" am Ende der Liste. Wenn Sie sich für die Option "Kopieren" entschieden haben, können Sie auch mehrere Zielorte auf einmal anwählen. Beim Verschieben ist nur ein Zielort möglich.

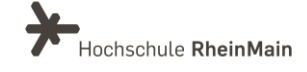

#### <span id="page-5-0"></span>An wen können Sie sich bei Fragen wenden?

Bei didaktischen Fragen zur Anwendung steht Ihnen das Team des Sachgebietes Didaktik und Digitale Lehre zur Verfügung: [digitale-lehre@hs-rm.de](mailto:digitale-lehre@hs-rm.de) .

Bei technischen Problemen können Sie sich an das Service Desk des ITMZ wenden: [service-itmz@hs-rm.de](mailto:service-itmz@hs-rm.de)

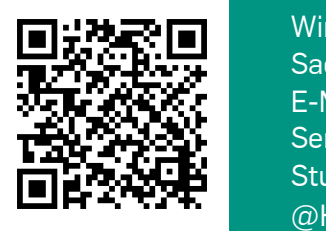

5 E-Mail-Adresse[: digitale-lehre@hs-rm.de](mailto:digitale-lehre@hs-rm.de) Wir helfen II helfen Karesse. <u>algridde terretoris fillion</u><br>Terretorial Service-Seite[: https://www.hs-rm.de/ddl](https://www.hs-rm.de/ddl) Sach U.S. Indian Digital U.S. Indian Process (Indian Digital Digitale Lehre<br>Talk 2.3. Indian Stud.IP-Veranstaltung "Netzwerk digitale Lehre Wir helfen Ihnen gerne weiter. Sachgebiet V.1 | Didaktik und Digitale Lehre @HSRM (Login mit HDS-Account): <https://t1p.de/2v9t>